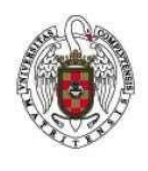

Página 1 de 8

Para poder realizar una conexión VPN con un Mac (Catalina o superior) es necesario, en primer lugar, bajar e instalar el programa Global Protect, para ello:

1. En primer lugar tecleamos en la barra de nuestro navegador (Safari, por ejemplo) https://galeria.ucm.es.

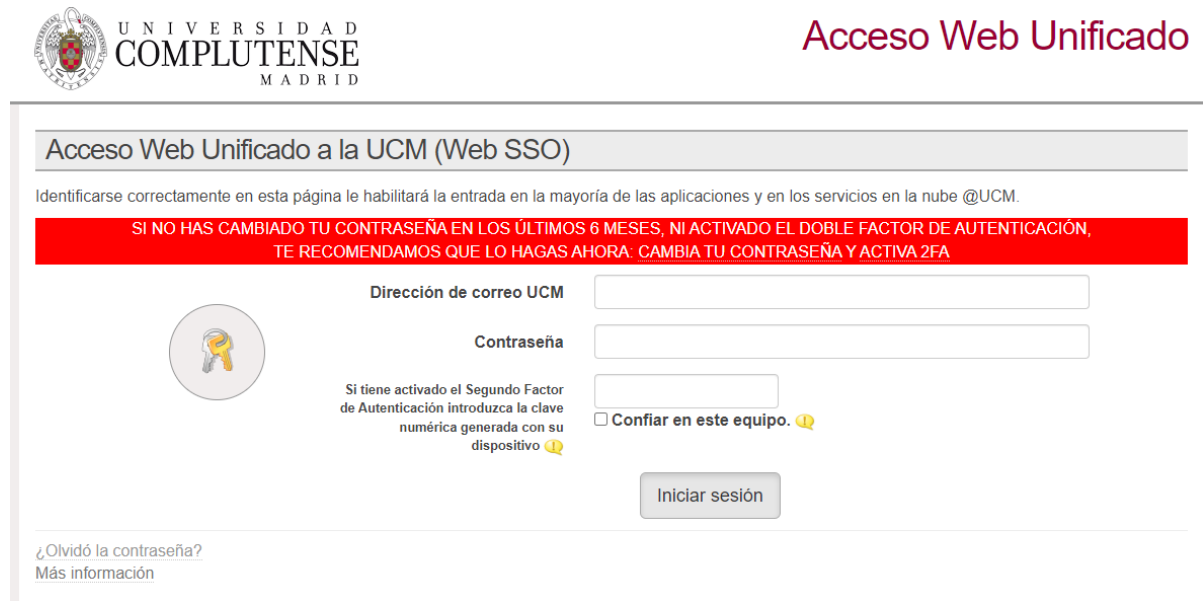

2. Se rellena el campo en el que aparece el icono de un sobre con su dirección de correo UCM, por ejemplo [usuario@ucm.es,](mailto:usuario@ucm.es) y el campo en que aparece el icono de una llave se pone nuestra contraseña. Tal cual se muestra en la imagen anterior.

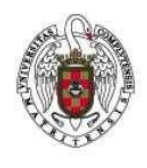

Página 2 de 8

3. A continuación, se cliquea sobre Login aparecerá la siguiente ventana.

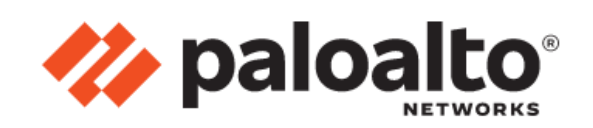

GlobalProtect Portal

Download Windows 32 bit GlobalProtect agent

Download Windows 64 bit GlobalProtect agent

Download Mac 32/64 bit GlobalProtect agent

Windows 32 bit OS needs to download and install Windows 32 bit GlobalProtect agent. Windows 64 bit OS needs to download and install Windows 64 bit GlobalProtect agent. Mac OS needs to download and install Mac 32/64 bit GlobalProtect agent.

- 4. Cliqueamos sobre Download Mac 32/64 bit GlobalProtect agent.
- 5. A continuación, vamos a la carpeta Descargas.

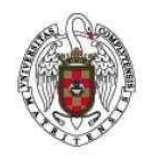

Página 3 de 8

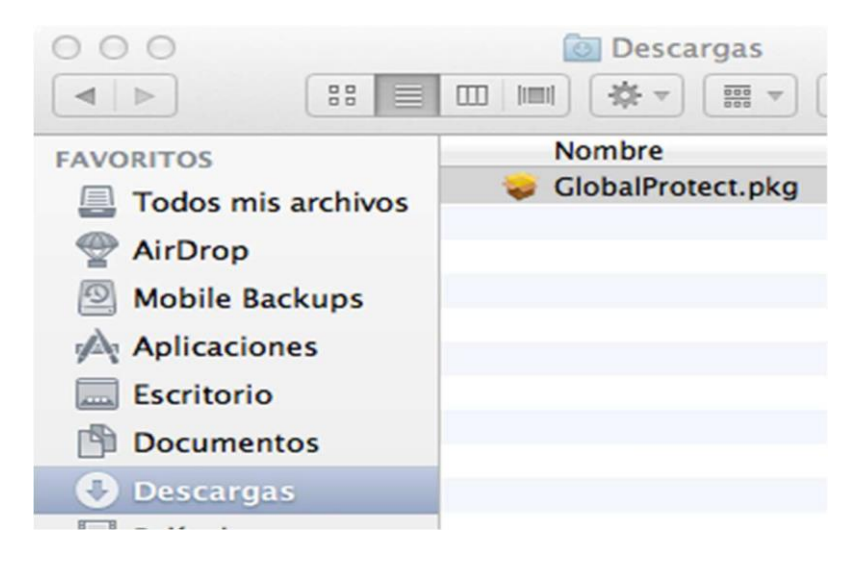

6. Encontraremos el fichero GlobalProtect.pkg se hace doble click sobre su icono. Aparecerá la siguiente pantalla.

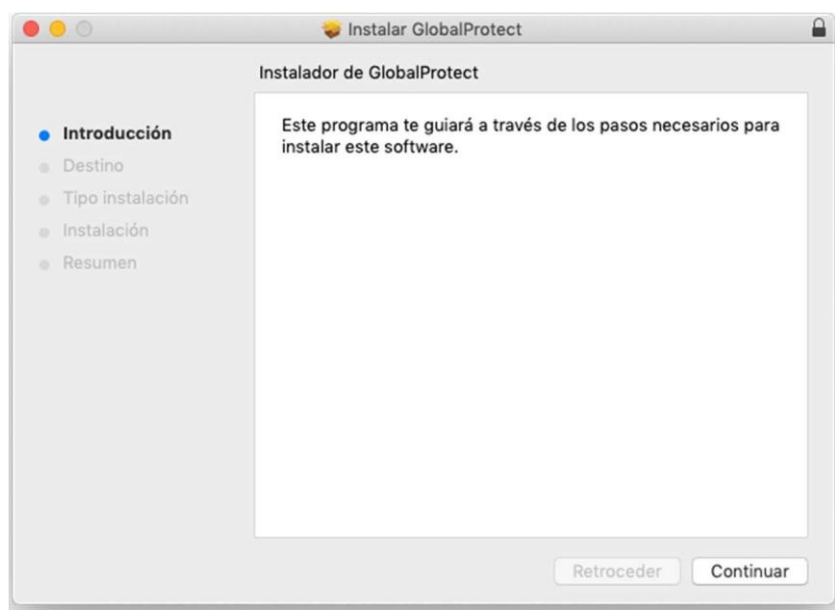

7. Cliqueamos sobre Continuar. Aparecerá la siguiente pantalla.

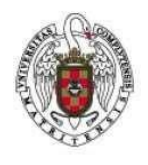

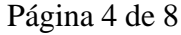

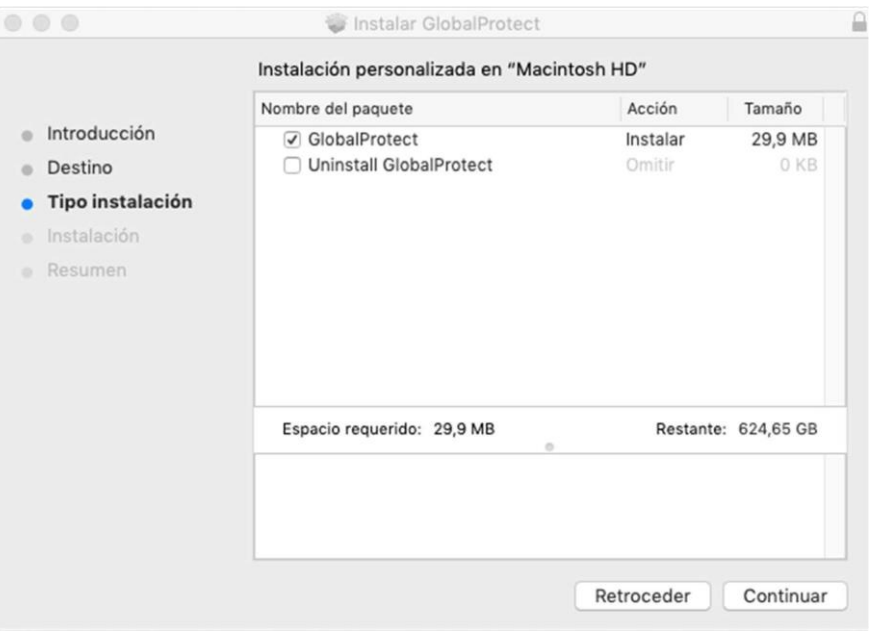

8. Se vuelve a cliquear sobre Continuar. Aparecerá una nueva pantalla que pedirá las credenciales de inicio de sesión en nuestro Mac. No son ni nuestro email ni la contraseña de nuestro correo, sino el nombre de usuario y contraseña con los que iniciamos sesión en el Mac.

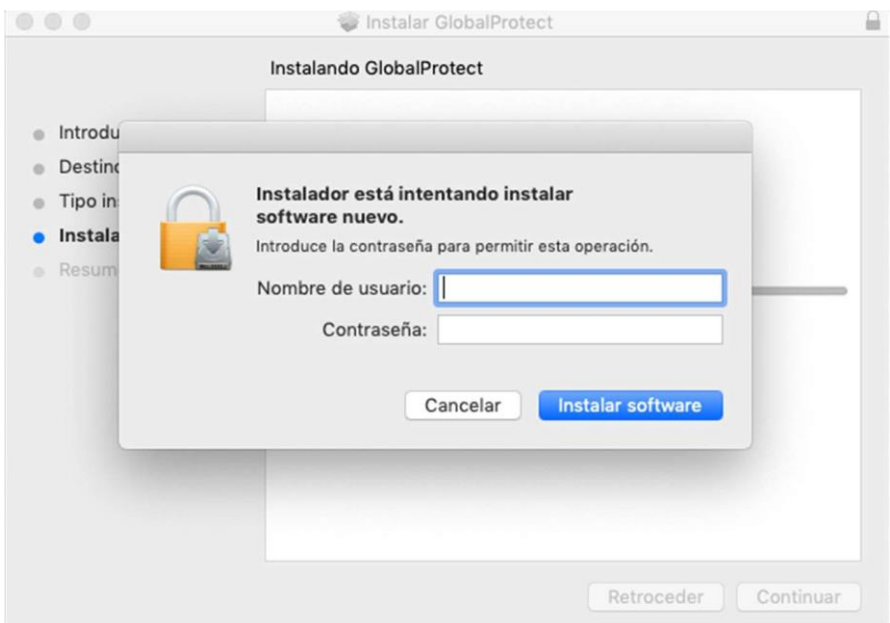

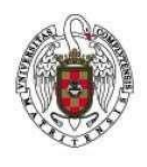

Página 5 de 8

9. A continuación hay que ir a preferencias de sistema para que el Mac no bloquee la instalación de un paquete que no proviene del Apple store. Una vez en preferencias de sistema iremos a Seguridad y privacidad.

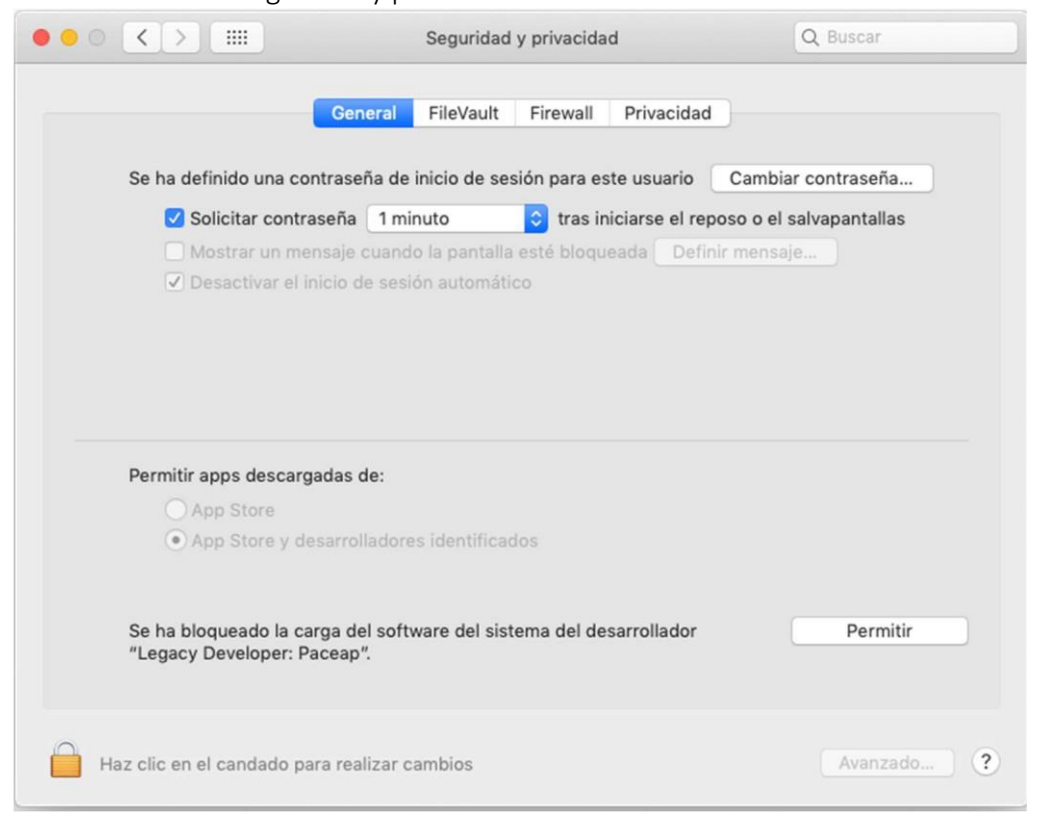

Para seguir instalando Global Protect es necesario Permitir la instalación del paquete bloqueado "Legacy Developer:Paceap" . Para ello hay que cliquear sobre el candado y, tras dar nuestras credenciales, cliqueamos sobre Permitir.

10. Una vez instalado el software, cliqueamos sobre el icono Cerrar.

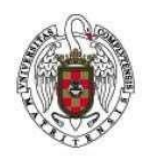

Página 6 de 8 Α  $\bullet$   $\circ$ Instalar GlobalProtect La instalación se ha completado correctamente.  $\bullet$  Introducción · Destino Tipo instalación · Instalación • Resumen Instalación completada. El software se ha instalado. Retroceder Cerrar

11. Automáticamente, nos aparecerá la ventana de configuración del cliente GlobalProtect.

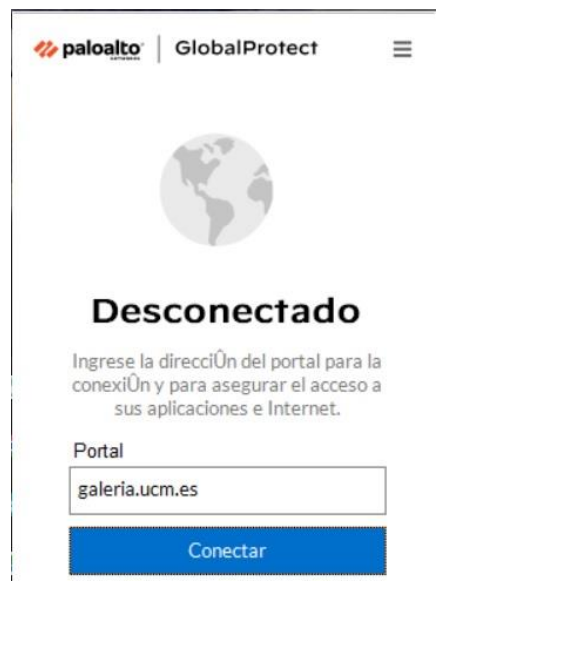

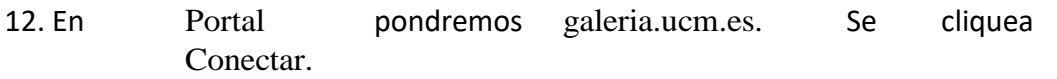

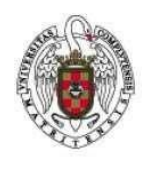

Página 7 de 8

13. Tras unos instantes nos abrirá nuestro navegador predeterminado con una ventana donde nos pedirá: Dirección de correo UCM, contraseña y Segundo Factor de Autenticación: Rellenaremos los campos y pulsaremos en Iniciar sesión. \* Las instrucciones para activar el Segundo Factor de Autenticación están en: https://ssii.ucm.es/accede-seguro

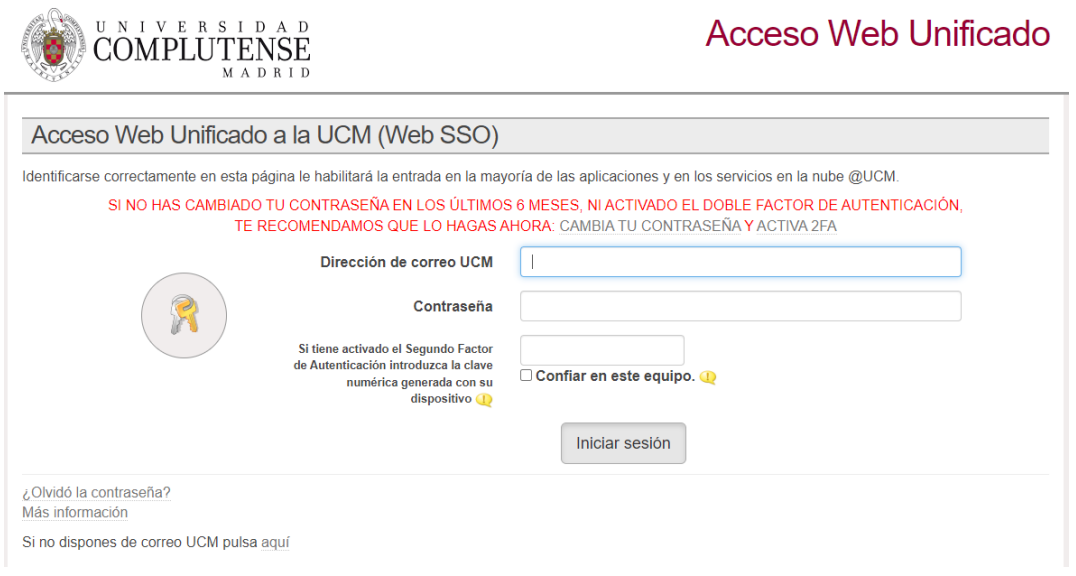

Para conectar o desconectar la VPN deberemos ir al icono . (Arriba a la derecha, al lado de la fecha y hora)

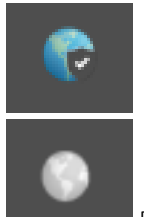

A color el estado es CONECTADO

En blanco y negro el estado es DESCONECTADO

Y pulsar en Conectar o en Desconectar

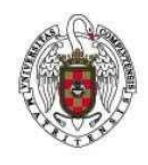

Página 8 de 8

目 paloalto | GlobalProtect Conectando... Buscar la mejor puerta de enlace disponible .the paloalto | GlobalProtect  $\equiv$ Desconectado Ingrese la direcciÛn del portal para la conexiÛn y para asegurar el acceso a sus aplicaciones e Internet. Portal galeria.ucm.es Conectar